# **Ymgyrch ymrestru awtomatig i bensiwn gweithle**

# **Cyfarwyddiadau i addasu ac argraffu templedi posteri**

Mae'r templed poster hwn wedi osod allan fel bod y blychau yn gallu cael eu golygu.

Mae tair llinell i chi gael ychwanegu eich cynnwys eich hun. Gallwch addasu hwn fel y dymunwch gan roi'r wybodaeth sydd fwyaf perthnasol i'ch sefydliad chi. Fel safon rydym yn argymell llinell ar gyfer enw cyswllt, llinell arall ar gyfer gwybodaeth ychwanegol (fel dolen i'ch mewnrwyd) a llinell ar gyfer rhifau ffôn neu gyfeiriadau e-bost.

Mae'r paramedrau ar gyfer fformadu testun yn destun 18pt am yr enw cyswllt a rhif ffôn / cyfeiriad e-bost a 14pt ar gyfer gwybodaeth bellach.

# **1. I ychwanegu Enw cyswllt**

Dylech ddileu 'Enw\_Cyfenw' yn y Blwch Testun a rhoi'r enw cywir. Dylai'r Font fod yn Arial Bold Maint 18.

# **2. I ychwanegu cyfeiriad gwefan neu wybodaeth bellach**

Dylech ddileu 'Gwybodaeth bellach ar y llinell hon' a rhoi'r testun cywir. Dylai'r Font fod yn Arial Bold Maint 14.

# **3. I ychwanegu rhif ffôn a/neu gyfeiriad e-bost**

Dylech ddileu'r '0' a rhoi'r rhif ffôn a/neu gyfeiriad e-bost cywir. Dylai'r Font fod yn Arial Bold Maint 18.

# **4. I roi logo**

Dewiswch 'Text Box' o'r 'Draw Toolbar' a'i leoli o fewn y petryal gwag yng nghornel chwith gwaelod y dudalen. O'r ddewislen

'Format' dewiswch 'Format Text Box'. O dan y 'Colour and Lines Tab' gosodwch 'Fill Colour' i 'No Fill' a 'Line Colour' i 'No Line'. Cliciwch i mewn yn y Blwch Testun ac yna ewch i'r ddewislen 'Insert'. Cliciwch 'Insert picture from file' ac ar ôl dod o hyd i'ch logo pwyswch 'Insert'. Yna rhowch y logo yng nghanol y petryal gwag. Mae'r blwch testun presennol wedi'i osod fel gwrthrych tryloyw y gellir ei newid.

Os ydych eisiau defnyddio'r blwch presennol fel man i leoli logo eich cwmni, dewiswch y blwch; dylech ddileu'r geiriau 'Safle ar argymhellir ar gyfer logo'r sefydliad'; dewiswch 'Insert picture' o'r ddewislen a rhowch logo eich cwmni i mewn. Efallai bydd yn rhaid i chi newid maint y logo neu'r blwch fel nad yw'n mynd dros y testun uwch ei ben. Gellir addasu'r blwch drwy glicio de, yna dewis 'Format text box' ac yna dewis 'size'. Dewiswch y maint sydd fwyaf addas i'ch dibenion. Mae'n angenrheidiol bod yr 'aspect ratio' wedi'i gloi fel bod unrhyw newid i'ch logo yn aros yn gymesur o ran hyd ac uchder.

Os yw eich logo yn rhy fawr i ffitio yn y petryal ar y chwith ar waelod y dudalen, defnyddiwch y blwch ar y chwith ar frig y dudalen yn lle hynny. Dilynwch y cyfarwyddiadau uchod. Os nad oes gan eich sefydliad logo, dilëwch a gadewch yn wag.

# **5. I argraffu A3 yn lle A4**

Ar hyn o bryd mae'r templedi hyn wedi cael eu gosod fel maint A4. I greu fersiwn A3, ewch i 'File' a dewiswch 'Print'. Dewiswch yr opsiwn 'Scale to paper size' a dewiswch A3. PEIDIWCH â cheisio newid maint y papur o'r opsiwn 'Page Setup'.

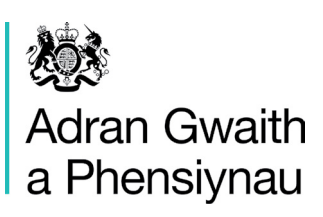

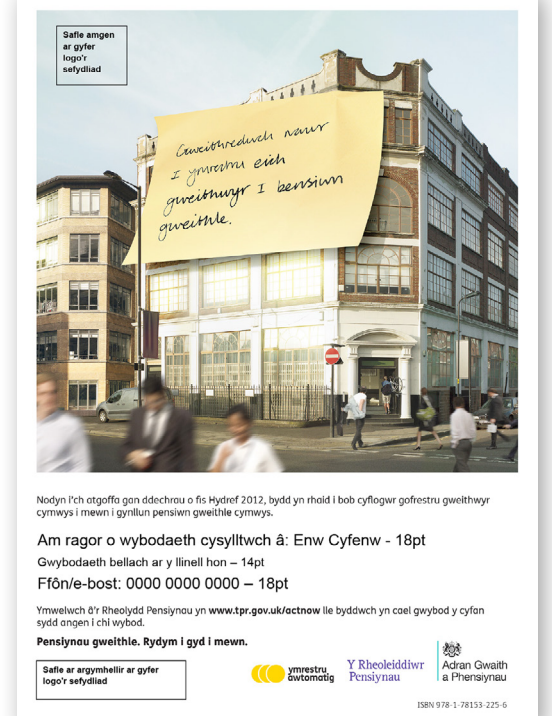